# DD-WRT for Hotspots

From Personal

This is a synopsis of a setup that has worked well for a small coffee shop. I would imagine this is a common way to want to set up a router to be used as a public wifi hotspot. Most of this information is spread out in other guides, but there were some holes. These notes were made during setup and contain elements specifically related to the hardware used, but will hopefully aid others.

## **Contents**

- 1 Router and Firmware
- $\blacksquare$  2 Goal
- 3 Changes
- 4 Flash Drive notes
	- 4.1 References
- 5 NoCatSplash
	- 5.1 References
- 6 Command Line

### Router and Firmware

- Model: WRTSL54G
- DD-WRT Version: v24 preSP2 (Build13064)

## Goal

Use a single DD-WRT to create a wired and wireless private network and wireless public network (wifi hotspot).

- Private and public network cannot communicate.
- Public network clients do not have access to other public network clients.
- Public network has splash page with terms of agreement button.
- Splash page hosted from router.

192.168.1.1 is used for the public network and something slighlty more obscure, 192.168.10.1 is used for the private.

## Changes

List of changes made in web GUI from default. These instructions are not specific to the WRTSL54G, and could very from router to router depending on hardware capability.

Each table represents a  $Top Tab \rightarrow Bottom Tab$  while looking at the WebGUI. Only changes are documented (with one noted exception) and are displayed here in the same order on their respective page.

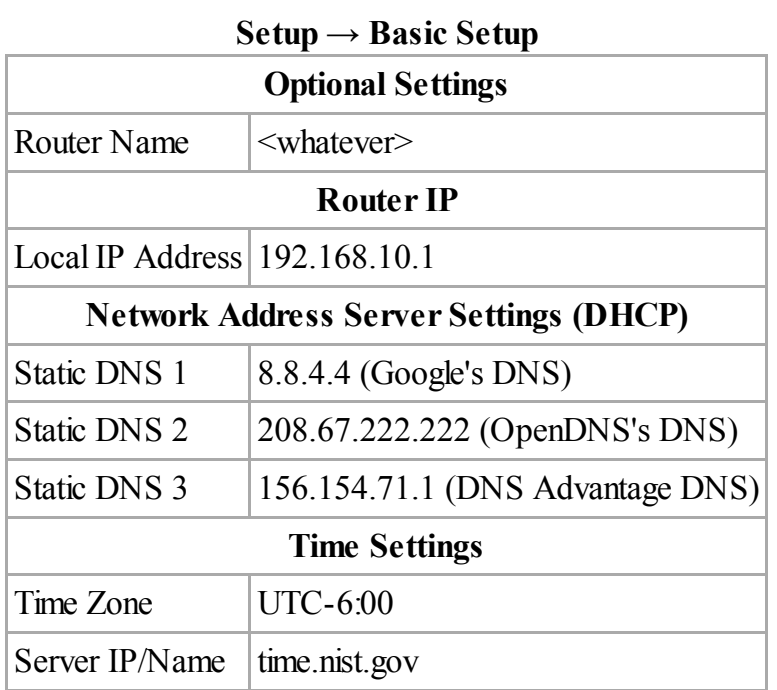

Make note the connection to the WebGUI through the web browser will be reset if the Local IP Address is changed. Feelfree to replace Static DNS 3 with an ISP provided DNS.

Wireless setup has to be done before going back to Setup  $\rightarrow$  Networking. This step creates a virtual wireless interface that will be separated from the wired and wireless LAN in subsequent steps.

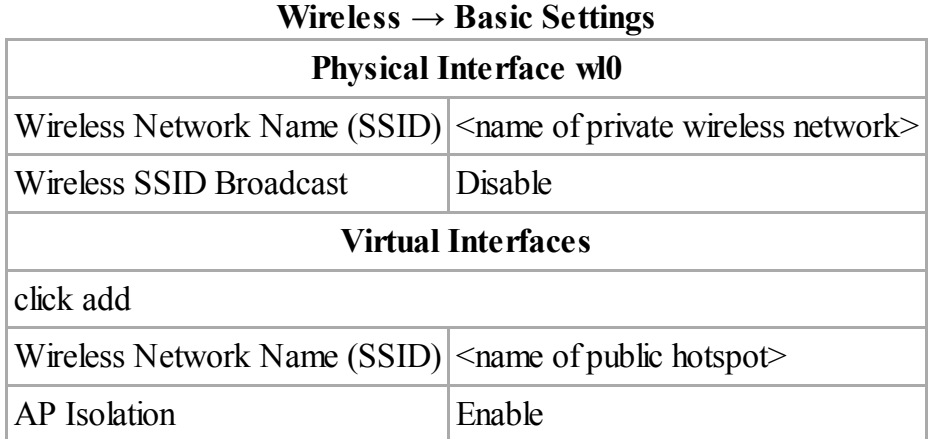

This sets up encryption on the unbroadcasted SSID. Changing the WPA Shared Key and sharing it with few is recommended.

## Wireless → Wireless Security

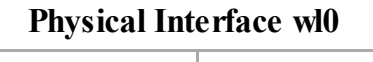

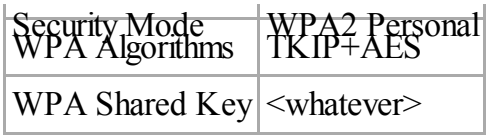

### Wireless  $\rightarrow$  Advanced Settings

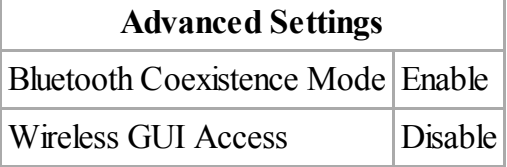

Feel free to turn on Radio Time Restrictions that match the businesses hours of operation.

Back to the Setup tab to separate the virtual wireless network from everything else.

Reference: http://www.dd-wrt.com/wiki/index.php/Separate\_LAN\_and\_WLAN

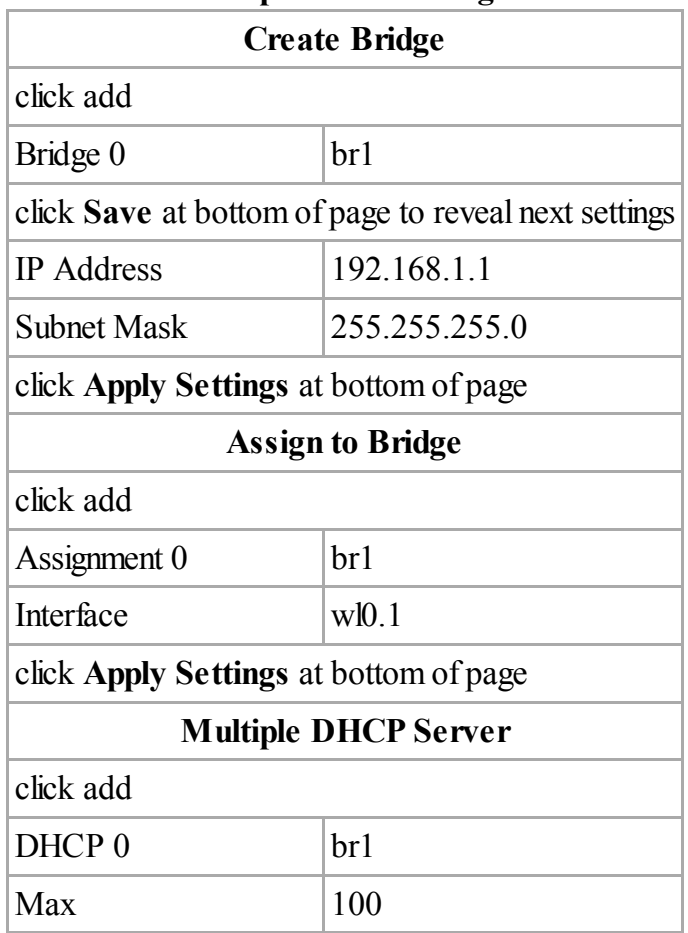

#### $Setup \rightarrow Networking$

So the router can be accessed with Putty (http://www.chiark.greenend.org.uk/~sgtatham/putty/).

Services  $\rightarrow$ Services

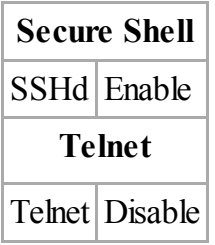

This mounts the USB flash drive. The primary reason for the flash drive is to host the htmlfile that make up the splash page for the public wireless network.

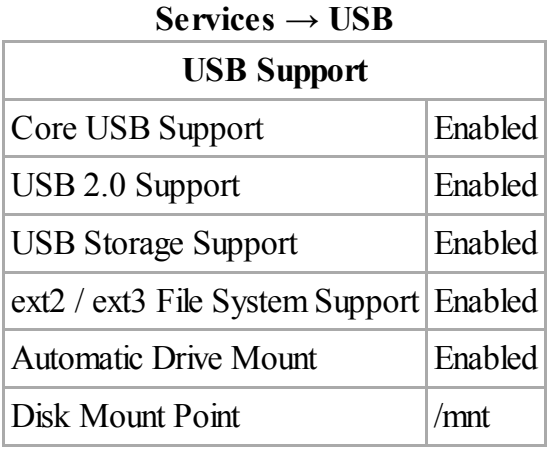

Disk Info should look something like this:

--- /dev/discs/disc0/disc Block device, size 496 MiB (520093696 bytes) DOS/MBR partition map Partition 1: 64 MiB (67108864 bytes, 131072 sectors from 2048) Type 0x82 (Linux swap / Solaris) Linux swap, version 2, subversion 1, 4 KiB pages, little-endian Swap size 63.99 MiB (67100672 bytes, 16382 pages of 4 KiB) Partition 2: 431 MiB (451936256 bytes, 882688 sectors from 133120) Type 0x83 (Linux) Ext2 file system UUID E14C9ED5-53B3-4F97-BFBA-350C32AA6AFC (DCE, v4) Volume size 431 MiB (451936256 bytes, 441344 blocks of 1 KiB) Status: Mounted on /mnt 

Now for the fun stuff. Allsettings for NoCatSplash are displayed here. There should be more info about nocatspalsh below. Don't fret if Internet connection is lost after these settings are applied, it will come back after the firewallsettings are made. WebGUI access willstill be available while these changes are being made. Replace example.com with your website's domain.

| <b>NoCatSplash</b> |             |
|--------------------|-------------|
| NoCatSplash        | Enable      |
| Gateway IP Addr    | 192.168.1.1 |
|                    |             |

 $S$ ervices  $\rightarrow$  Hotspot

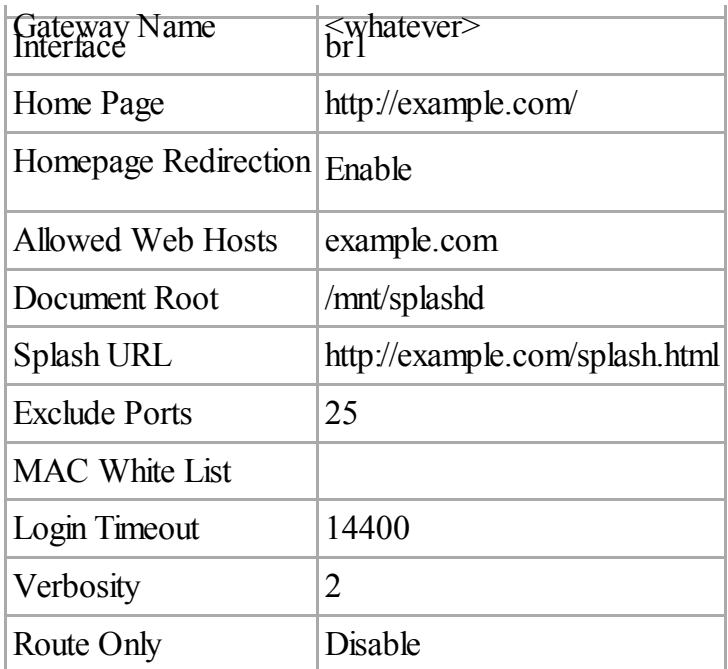

Changing the Router Username and Router Password is recommended. Boot Wait should be enabled just in case (can't remember if it is enabled by default).

### Administration  $\rightarrow$ Management Router Password Router Username | <whatever> Router Password <whatever> Boot Wait Boot Wait Enable

Have you tried turning it off and on again? Older hardware may need to be restarted more often.

### Administration  $\rightarrow$  Keep Alive

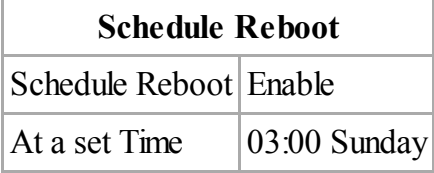

TThese firewall rules will stop traffic between the two networks. Also there are rules that will force NoCatSplash to only work on br1 without interfering with br0. (For the record, this is new to me, feedback is appreciated)

#### Administration  $\rightarrow$  Commands

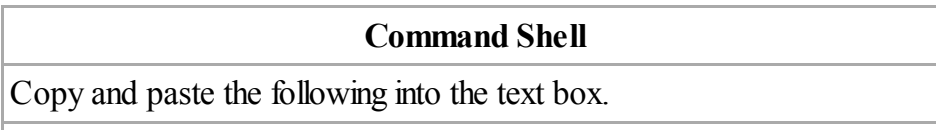

```
iptables -I FORWARD -i br1 -o br0 -m state --state NEW -j DROP
iptables -I FORWARD -i br0 -o br1 -m state --state NEW -j DROP
iptables -A NoCat_NAT -t nat -s 192.168.10.0/24 -j MASQUERADE
iptables -A NoCat_Capture -t nat -s 192.168.10.0/24 -j DNAT
iptables -A NoCat -s 192.168.10.0/24 -j ACCEPT
    click Save Firewall
```
Administration  $\rightarrow$  Backup  $\rightarrow$  click **Backup** and keep the downloaded file some place safe.

### Flash Drive notes

There are some helpful guides about setting up the flash dirve. In this example the beginning of the flash drive is a 64mb Linux swap partition. No idea if it actually uses the swap partition.

### References

http://www.dd-wrt.com/wiki/index.php/USB\_storage#USB\_Guide\_for\_v24\_and\_v24SP1\_Mega\_of\_DD-WRT

### NoCatSplash

NoCatSplash is a simple program, but in this case it is complicated by the fact we have two bridges.

Current settings have customers go to a simple "I accept" splash page. Upon clicking accept they are routed to http://example.com/ and given unrestricted Internet access for 4 hours.

The example page http://example.com/splash.html will have to be hosted from an accessible web server. Even though the splash.html can be copied to the flash drive manually, having it hosted will make changes easier. When the router reboots it will automagically copy the splash.html page from the web server to it's local /mnt/splashd/ folder. The down side is it only copies splash.html, not images or any other files that might be referred to. Coincidentally, because 'example.com' is in the Allowed Web Hosts box, the files splash.html link to might still work if the paths are absolute (meaning no ./ or ../ shortcuts, but writing out the whole http://example.com). This is something that will have to be tested more thoroughly.

The splash.html page can be almost anything you want. It probably won't do PHP because that is a server side script. Any javascript or flash should work. The only requirement is the html form that makes up the Accept button which I'll copy here.

```
<form method="post" id="login" action="http://192.168.1.1:5280/">
<input type="hidden" name="accept_terms" value="yes">
.<br>Kinput type="hidden" name="redirect" value="http://example.com/">
<input type="hidden" name="mode_login">
<input type="submit" value="Accept Terms of Use">
</form>
```
My recommendation is keep the splash page simple and have it redirect to an events page or something frequently updated.

### References

- 1. Pink blog that walks through setting up: http://dev.gengar.org/2011/02/nocatsplash/
- 2. Forum with firewall iptable commands to make it work with multiple bridges: http://www.ddwrt.com/phpBB2/viewtopic.php?p=417418

### Command Line

Show all current leases, not the greatest display:

cat /tmp/nocat.leases 

Display network configuration, useful to show what network is what.

ifconfig Retrieved from "http://perwebserver/mediawiki/index.php?title=DD-WRT\_for\_Hotspots&oldid=498" Category: Projects

- This page was last modified on 24 March 2012, at 23:04.
- This page has been accessed 4 times.